### **Notice**

All rights reserved. Reproduction of any part of this manual, in any form whatsoever, without *VIDECOM*'s express written permission, is strictly forbidden.

The contents of this manual are subject to change without notice.

All efforts have been made to ensure the accuracy of this manual. However, should any errors be detected, *VIDECOM* would greatly appreciate being informed of them. The above notwithstanding, *VIDECOM* can assume no responsibility for any errors in this manual or their consequences.

### **VIDECOM SOFTWARE CONDITIONS OF USE**

The system programs supplied as part of this Videcom system are the property of Videcom International Limited ("Videcom"), a UK company registered number 1928894.

The system programs contain program code, which are the intellectual property of Videcom and the copyright of Videcom.

Videcom authorises use of these programs subject to the following conditions.

The user of the equipment is allowed to use these programs provided that these conditions are complied with. This authorisation is void if you do not comply with these conditions.

### You may:

- Use the programs only on the number of workstations for which you have licences.
- If you have acquired the programs as a result of a Videcom upgrade to a previous version of these or related programs contained in the system, these upgraded versions are the only ones that you are entitled to use. You must destroy all program materials relating to the previous programs.

### **Prohibitions**

- 1. You may not copy or transfer the programs in whole or in part except as reasonably necessary for operational security and use. These conditions shall apply to such copies as they apply to the original programs.
- 2. You may not alter or modify the whole or any part of the programs in any way whatsoever, nor permit the whole or any part of the programs to be combined with or become incorporated in any other programs, nor decompile, disassemble or reverse engineer the same, nor attempt to do any such thing except as permitted by Section 29(B)(2) of the Copyright Designs and Patents Act 1984 ("The Act").
- You may not do any of the acts restricted by sub-sections 1(a) and 1(e) of Section 16 of the Act.
- 4. You may not copy or transfer different programs supplied with another Videcom machine into this machine without VIDECOM's written agreement.
- 5. You may not rent or lease the program to another party except as a part of an agreement to rent or lease the machine with which it was supplied.

In the event of a breach of or non-compliance with any of these conditions, or termination of the contract under which this software is supplied, you shall cease and desist from using the VIDECOM Application Software, and shall take measures to return the Application Software to Videcom immediately.

# **Table of Contents**

| Notice                                           | 1  |
|--------------------------------------------------|----|
| 1. INTRODUCTION                                  | 6  |
| 1.1 Overview                                     | 6  |
| 1.2 Before You Start                             | 6  |
| 2. RESERVATION SCREEN                            | 8  |
| 3. SINE ON AND OFF                               | 9  |
| 4. SCHEDULE AND AVAILABILITY DISPLAY             | 11 |
| 4.1 Booking from Availability                    | 11 |
| 4.2 Direct Segment Booking                       | 11 |
| 4.3 Waitlist and Reconfirmation                  | 12 |
| 4.4 Availability with Lowest One-way Fares       | 12 |
| 5. MAKING RESERVATIONS                           | 16 |
| 5.1. Entering Names                              | 16 |
| 5.2. Contact Information                         | 16 |
| 5.3. Special Services Request (APFAX and GENFAX) | 17 |
| 5.4. Adding Remarks                              | 19 |
| 5.5. Adding Ticket Time Limit                    | 19 |
| 5.6. Ending a PNR                                | 20 |

| 6. FARE QUOTE                                    | 21                 |
|--------------------------------------------------|--------------------|
| 6.1 Auto Fare Quote                              | 21                 |
| 6.2 Fare Storing Following Availability With Low | est One-way Fare23 |
| 6.3 Manual Fare Quote                            | 24                 |
| 6.4 Fare Rules                                   | 24                 |
| 7. FORM OF PAYMENTS                              | 26                 |
| 7.1 Credit card Authorisation Screen             | 27                 |
| 8. ISSUE TICKET                                  | 28                 |
| 8.1 Printing Ticket Receipt                      | 28                 |
| 8.2 Voiding Tickets                              | 28                 |
| 9. MISCELLANEOUS CHARGES                         | 30                 |
| 10. PRE BOOKABLE OPTIONS                         | 32                 |
| 11. REFUNDS                                      | 33                 |
| 12. VIEWING PNR DETAILS                          | 34                 |
| 13. DIVIDING A PNR                               | 35                 |
| 14. PNR HISTORY                                  | 37                 |
| 15. SEARCH                                       | 38                 |
| 16. QUEUES                                       | 40                 |

| 17. LISTS   | S                                         | 41 |
|-------------|-------------------------------------------|----|
| 18. CHE     | CK-IN                                     | 43 |
| 18.1 Check- | -In (NATIVE SCREEN)                       | 43 |
| 18.1.1      | Check-in Entries                          | 44 |
| 18.1.2      | Ticket Status Codes                       | 44 |
| 18.2 Check- | -In (GUI)                                 | 45 |
| 18.2.1      | Check-in GUI configuration                |    |
| 18.2.2      | To Check-in a Passenger                   |    |
| 18.2.3      | To Off-load a Passenger                   |    |
| 18.2.4      | Bag Manifest                              |    |
| 18.2.5      | Transferring Passengers to Another Flight |    |
| 18.2.6      | Viewing a PNR from the Check-in Screen    | 52 |
| 18.2.7      | Viewing Availability from Check-in Screen | 53 |
|             | FOR VRS CLIENT                            |    |
|             | T COTVI TOCK THOSE                        |    |
|             | rt                                        |    |
|             | Fickets                                   |    |
|             | Edit                                      |    |
|             |                                           |    |
|             |                                           |    |
|             | rpose Segments                            |    |
|             | lity                                      |    |
|             | S Screen – supplementary information      |    |
|             | ion of PNR data                           |    |
| 20. VRS PR  | ROMPT LIST                                | 67 |
|             | tatus Codes                               |    |
|             | Payment Status Codes                      |    |
|             | set Indicators                            |    |
|             | ed APFAX & GFAX                           |    |

## 1. Introduction

# **VRS Reservations System User Guide**

## 1. Introduction

### 1.1 Overview

VIDRES is designed as a stand-alone Reservation and Check-in system, which supports a Native screen .

## 1.2 Before You Start

### **Common abbreviations**

| TERM  | DEFINITION                                                    |
|-------|---------------------------------------------------------------|
| PSGR  | Passenger                                                     |
| PAX   | Passenger                                                     |
| PNR   | Passenger Name Record                                         |
| SSR   | Special Services Request                                      |
| APFAX | Airport Fact Information                                      |
| ETKT  | Electronic Ticket                                             |
| SITI  | Sale Inside Ticket Inside country of commencement of travel   |
| SOTO  | Sale Outside Ticket Outside country of commencement of travel |
| SITO  | Sale Inside Ticket Outside country of commencement of travel  |
| SOTI  | Sale Outside Ticket Inside country of commencement of travel  |
| MPD   | Multi-purpose document                                        |
| PNL   | Passenger name List                                           |
| MFCI  | Male Female Child Infant                                      |

Page: 6 JAUL113405

### Common keys used

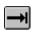

The Tab key, used to move forwards between fields of data. To move

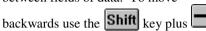

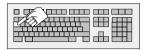

Shift

Shift key. There are two of these on the keyboard.

Ctrl

The Control key for hot key sequences. There are two of these on the keyboard.

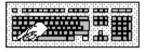

Alt

Alt key for accelerator key sequences.

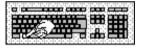

Ctrl

The Control key for hot key sequences. There are two of these on the keyboard.

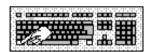

Alt

Alt key for accelerator key sequences.

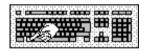

Space Bar

The Space bar used to select/deselect.

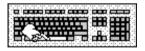

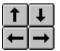

Direction cursor keys, used to move backwards or forwards within a word or line of text, or moving through a vertical list of items.

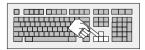

Page: 7 JAUL0113405

### 2. Reservation Screen

# **VRS Reservations System User Guide**

## 2. Reservation Screen

The RES main window is where you will make reservations.

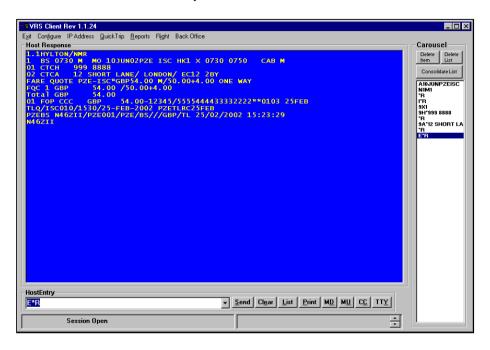

Type entries in the Host Entry box at the bottom of the screen. Responses are then displayed at the top of the screen marked Host Response.

**TIP-** Type ZH for a complete list of host entries.

Page: 8 JAUL113405

## **VRS Reservations System User Guide**

Toolbar

SEND Click this button to execute transaction command

CLEAR Clears screen

LIST This will display carousel, which contains a list of

all transaction commands entered

PRINT Screen-prints

MD Move down page

MU Move up page

CC This displays the credit card details screen. This

will be discussed later in the manual.

TTY This displays the Teletype Screen, which will also

be discussed later in the manual.

(under development)

### Carousel

DELETE ITEM Deletes individual item from list

DELETE LIST Deletes entire list

CONSOLIDATE LIST Shows each entry made only once on list

## 3. Sine On and Off

### Sine On

To use the system you need to sine on.

To sine on type your sine code in the host entry box and press the enter key on your keyboard. The sine on code is validated for being in the correct format and is checked

# **VRS Reservations System User Guide**

against a list of authorised users. If the agent sign is not found, an error message is displayed 'sine note found'. If the sine is accepted, 'Sine on OK' is displayed.

### BSIA2222BB/GS

**BSIA** [entry code for sine in action] **5555EE** [agent sine] / **GS** [duty code] When the sine in is entered, for security reasons the code will be displayed as \*\*\*\*

### Sine Off

To sine off, type BSX and click the Send button.

Page: 10 JAUL113405

## **VRS Reservations System User Guide**

# 4. Schedule and Availability Display

**A10NOVPZEISC** Display flight schedule and availability for 10

November from PZE to ISC

A10NOVLHR\$\$\$ Displays availability from LHR to all destinations

AB2 Displays reverse availability 2 days later

```
Host Response

AV SAT 10NOV LEAVE ARRIVE FLIGHT EQP AVAILABILITY

1 PZE ISC 10NOV-0840 10NOV-0905 BS 0840 EB M13

2 PZE ISC 10NOV-0935 10NOV-0955 BS 0935 EB M22
```

# 4.1 Booking from Availability

N1M1 To book 1 seat M class from line1

X3 Cancels flight segment 3

## 4.2 Direct Segment Booking

0BS0730M10NOVPZEISC NN1 Basic Entry
0[indicates direct segment entry] BS[airline code] 0730[flight number] M[booking class] 10NOV[date] PZE[departing city] ISC[arriving city] NN1[action code]

```
-Host Response
OK 10/11/01-07:30:00*07:50:00HK
1 BS 0730 M SA 10NOV PZE ISC HK1 X 0730 0750 CAB M
```

Carrier can be 2 alphas, or 1 numeric plus one alpha, or 1 alphaplus 1 numeric or 3 alphas. Flight number is either 4 numerics or 3 numerics plus 1 alpha.

### **Action Codes**

| NN | To Book            |
|----|--------------------|
| QQ | Open Segment       |
| OB | To Overbook Flight |
| LL | To Waitlist        |

### 4.3 Waitlist and Reconfirmation

When a class is full on a flight passengers may be waitlisted using the direct segment entry and the action code would be LL. When seats become available the first on the list will have status changed to KL and the PNR automatically put on Q HDQ/001. Once the passenger has been advised of the confirmation change the status to HK using the entry (dot).2HK where 2 is the line number in itinerary and add remark (5\*\*) to the booking.

If Reconfirmation is required after retrieving the booking change the segment status from HK to RR using the entry (dot) .3RR where 3 is the segment line number.

If a booking has been reconfirmed in error the status may be changed back to HK using .3HK

To view waitlist LWBS0730/10NOV would display waitlist i.e. passengers with KL and HL status.

## 4.4 Availability with Lowest One-way Fares

A01JUNLHRDUB-FLLHR:1,Y-LHR\*LHR

To obtain availability and fare in the lowest fare bucket in one display this entry is used. The display returned will show the flight with all the available fare buckets, with the fare price of the lowest available bucket.

The above entry indicates, **FL** (lowest fare)**LHR**(currency of LHR)**1**(1seat in Y cabin)**LHR**(sold in LHR)**LHR**(ticketed in LHR).

To book seats **N1B2** to select 1 seat in B fare bucket (the lowest available) from flight on line 2. Once the passenger names have been added, **FSL** to store the lowest fare in the PNR.

For airlines operating with lowest one ware fares, when 2 sets of fares have been stored, one when the fare is for a one way journey only, and one when the fare is part of a return journey, the following transaction should be used.

A01JUNLHRDUB-FLLHR:1,Y-LHR\*LHR=S =S (Single for one way journey)

Page: 12 JAUL113405

# **VRS Reservations System User Guide**

A01JUNLHRDUB-FLLHR:1,Y-LHR\*LHR=R =R(Return, when part of a return journey)

## 4.4 Adding Hotel.

HA06NOVNAT is the transaction for availability HA is asking for hotel or tour availability. 06NOV is the date the booking is to start. NAT is the city where the hotel/tour is located.

```
Host Response
VRS Queue Summary 24-Aug-2004, 08:12
Hotel Availability for NAT, 06-NOV-2004
   AvID
            City HotelName
                                 Lvl Rm MaxAdCh View
                                                           Av
                                                                Price
 1 1339
             NAT Ocean Palace
                                 Sup BungDo 2 1 Ocean
                                                            7 USD
                                                                        2200.00
 2 1642
            NAT Ocean Palace
                                 Sup BungTr 3 0 Ocean
                                                            2 USD
                                                                        3300.00
 3 420
             NAT Ocean Palace
                                 Sup Double 2 1 Ocean
                                                           15 USD
                                                                        2200.00
 4 2325
             NAT Ocean Palace
                                 Sum Single 1 1 Ocean
                                                           2 USD
                                                                        1450.00
 5 1421
             NAT Ocean Palace
                                 Sup Triple 3 0 Ocean
                                                           5 USD
                                                                        3300.00
             NAT Pestana
                                 Sup Double 2 1 Ocean
                                                           7 USD
                                                                        2200.00
 7 9394
             NAT Pestana
                                 Sup Single 1 1 Ocean
                                                            1 USD
                                                                        1450.00
 8 1473
             NAT Pestana
                                 Sup Triple 3 0 Ocean
                                                            2 USD
                                                                        3300.00
             NAT Parque Da Coste Fir Double 2 1 Ocean
 9 233
                                                           35 USD
                                                                        1900.00
10 2332
             NAT Parque Da Coste Fir Single 1 1 Ocean
                                                            5 USD
                                                                        1300.00
11 1474
             NAT Parque Da Coste Fir Triple 3 0 Ocean
                                                           10 USD
                                                                        2850.00
             NAT Piramide Palace Fir Double 2 1 Ocean
12 257
                                                           20 USD
                                                                        1900.00
13 2326
             NAT Piramide Palace Fir Single 1 1 Ocean
                                                           2 USD
                                                                        1300.00
```

7-1FHHHHH[4625:2] is the transaction to add the hotel/tour.

7-1F is the field the hotel is stored and 1F relates the booking to passenger 1 HHHHH is the code for hotels/tours

[square bracket at beginning and end of requirement]

4625 is taken from the AVID code shown on the availability display.

: separates the code from the number required.

2 in this case is to book two tours

Page: 14 JAUL113405

# **VRS Reservations System User Guide**

```
1.2TEST/MR/MRS
  RG 9731 Y SA 06NOV04JFK NAT HK2
                                     2330 0820+
                                   1400 2130
  RG 9730 Y SA 13NOV04NAT JFK HK2
                                                 CAB Y
                    2200.00 NAT[1339] Ocean Palace Superior/BungDouble/Oc
      - 1HHHH USD
01 CTCH
         TEST PNR
FARE QUOTE -Auto *USD983.00 ?/449.5+48.00/449.5+36.00 [SITI 965,967] #YYRT,#YYRT
       *USD497.50/449.5+48.00#YYRT [SITI 965]
01 FQ01
02 FQ02 *USD485.50/449.5+36.00#YYRT [SITI 967]
FQC 1 USD
           983.00 /449.50+48.00/449.50+36.00
FQC 1 USD 2200.00 MPS HHHH NAT[1339] Ocean Palace Superior/BungDouble/Oc
FQC 2 USD
           983.00 /449.50+48.00/449.50+36.00
Total USD
           4166.00
```

When issuing tickets the entry ezm will issue the voucher for the hotel/tour.

# 5. Making Reservations

## 5.1. Entering Names

The name item key - precedes all name entries and signifies that the information to follow is the passenger's name. Immediately following this is the number of passengers with the same last name. E.g. Mr. and Mrs. Smith would be entered as -2SMITH/AMR/BMRS.

The first name, initial or title of each passenger is separated by a /. Names must be entered with a title.

1JONES/KMISS.CH09 1Child aged 9years
-1BROWN/KMSTR.IN04 1 Infant aged 04months
-1STUDENT/AMISS.SD 1 student, no age required
-1SENIOR/AMR.CD 1 senior, no age required

Incomplete name items should be followed by \*

-15HOSPITAL/GROUP\* Blocks seats for a group of 15

When names are entered, the host will display – which indicates that the entry was accepted. To view name entry do \*R to display PNR.

To cancel a name item use **-2** [name item number] followed by the @ sign. **-2**@ cancels passenger(s) with name item 2.

- -1@2 = cancel second name in name item 1
- -2@Jones/AMr/BMrs = change name item 2 to the text after @. The number of names must be the same as the original entry.
- -2@2/AMiss = change second name in name item 2 to text after slash. The pax type cannot be changed.

An agent can only do a name change with a security level equal to higher than what has been set in the Operating Parameters Table. (Name Change Security Level) The operating parameters is explained in more detail in the Administrations Manual.

## 5.2. Contact Information

The number 9 precede the contact information followed by the contact type e.g. H-home B-business A-address E-email. This is followed by an \* and then the freeflow text.

Page: 16 JAUL113405

## **VRS Reservations System User Guide**

9H\* 001 234 5678 9T\* Travel Agency 9E\*CSTRAINING@VIDECOM.COM 9A\*123 TEST STREET/HENLEY/OXON/RG11 11A

Entering the address with forward slashes will set the address on different lines when printing the passengers receipt (EZR).

To passenger relate the contact insert the passenger's name item number between the 9 and contact type followed by \* and free-flow text.

9-2H\*222 222 2222 (Home contact for passenger 2)

9-2B\* Business Contact for passenger 2

To remove a contact from a PNR enter **9X** followed by the line number of the contact you want to remove. E.g. **9X2** cancels contact line 2.

# 5.3. Special Services Request (APFAX and GENFAX)

APFAX (Airport Facts) are special requests that are entered on a passenger's PNR to be actioned at time of check-in. These include wheelchair, seat requests, meal requests and any comment considered relevant to the passenger. All requests entered in this way will appear on the PNL (Passenger Name List)

To enter an APFAX related to all passengers and all segments, type **4F** followed by the action code., e.g. **WCHR** and press enter. This will assign a wheelchair on the PNR.

To passenger relate an APFAX, insert the passenger number between the  $\bf 4$  and  $\bf F$  e.g. 4-2FWCHR A wheelchair request for passenger 2. This will assign the APFAX to all segments in the PNR

To passenger relate and segment relate an APFAX, insert the passenger number and segment number between the 4 and F, e.g. 4-2S1FVGML A vegetarian meal request For passenger 2 on segment 1 of the itinerary only.

Some APFAX allows you to put a comment after the action code as shown below. 4S1FCKIN NEWLY WEDS – PLS OFFER USE OF FIRST CLASS LOUNGE

CKIN - allows for more general comments to be entered. In this example, the request is for the check-in agent to offer the passengers on the outbound segment the use of the first class lounge.

To remove an APFAX from a PNR, enter **4X** followed by the line number of the APFAX you want to remove. E.g. **4X1** cancels APFAX from line 1.

### Note

For a complete list of supported APFAX see the help files (type ZH and press enter) See section LISTS on how to view a flight list with APFAX

### **Seats Requests**

To view a seat plan type LS [FLIGHT NO] / [DATE] e.g. LSGX0812/19MAY Displays seat plan for flight GX0812 on the 19MAY

### Key

| 1234567 etc | Row Numbers     |
|-------------|-----------------|
| X           | Available seat  |
| •           | Occupied seat   |
| X           | Unoccupied seat |
| E           | Exit row        |

W Wing

ADF Seat location within row

### Assigning a seat

Page: 18 JAUL113405

# **VRS Reservations System User Guide**

Seat requests must be passenger and segment related.

4-1S1FRQST5A Request seat 5A for passenger 1 on segment 1

The numbering of the seats are such that the second digits of the seat number are used to identify the seat numbers. Using the example above the first nine seats are seats 1-9 then the 0 is the for seat 10 where 0 is the second digit of the number 10. Then the next seats 1-8 in the diagrama above represent seats 11-18 and so on.

```
Host Response
1.1TEST/MR
1 GX 0812 M WE 19MAY040RK ALC HK1 X 1055 1440 CAB Y 01 AFX1-1 SEAT HK1 ORKALC 5A ORKGX N48DGO/ORK001/ORK/GX///EUR/TL 05/11/2003 13:25:43
```

4X1 Cancels APFAX from line 1

## 5.4. Adding Remarks

Comments relevant to the PNR can be added with the entry 5\*\*followed by freeflow text. Comments entered with 5\*\* have the city code, agent sine and date put at the end of the remark.. To remove a remark from a PNR, enter 5X followed by the line number of the remark you wish to remove.

## 5.5. Adding Ticket Time Limit/Cancellation

A time limit when entered on a booking will cause the booking to be placed on queue on the date and time specified.

8/PZE012/1800/01DEC Places booking on queue PZE012 at

6PM on 01DEC

8/01DEC Places booking on queue using the

the default queue number and time

specified in configuration.

Will automatically cancel bookings held at 1200hours on 24<sup>th</sup> September 8C/1200/24SEP

An \* may be placed after the entry followed by any free-flow text. For e.g. 8/PZE012/1200/01DEC\*ADVD PAX TO PAY BY THIS DATE. To remove time limit, enter 8X.

Page: 19 JAUL0113405

For security agents level less than the parameter TTLFixedSecurityLevel, an automatic cancellation timelimit is entered irrespective of what is entered in the HostEntry. The cancellation time depends on value entered for parameter TTLFixedMinutes. For example if TTLFixedSecurityLevel, = 35 and TTLFixedMinutes = 20minutes. So if a security agent levelis less than 35, an automatic time limit would be entered irrespective of what is entered by the agent. This time limit would expire in 20 minutes unless the agent issues a ticket that automatically cancels the time limit.

## 5.6. Ending a PNR

You may want to end a PNR without issuing tickets. To do this simply type  ${\bf E}$  followed by the enter key, which ends the PNR and displays the record locator. To save changes to a PNR and continue working on it, type  ${\bf E}^*{\bf R}$ . Below is an example of a PNR

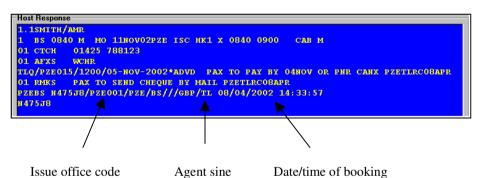

The record locator appears at the bottom left hand side of the PNR. To retrieve a PNR by record locator, use display key (\*) followed by the record locator e.g. \*N46L9R

Page: 20 JAUL113405

# **VRS Reservations System User Guide**

## 6. Fare Quote

### 6.1 Auto Fare Quote

Before a ticket can be issued a valid fare must be stored on the PNR. The auto fare quote is designed to return a list of possible fare that matches all the criteria of the passenger's journey. This will take into consideration advance purchase requirements, minimum stay and maximum stay.

FG displays a list of valid possible fares for booked itinerary.

```
Exit Configure IP Address QuickTrip Reports Flight Back Office

Host Response

Fare Quote
I'm Code Fare
1 -MAOW *GBP50.00 M/46.00+4.00 [SITI 229] AGENTS ONE WAY
2 -MOW *GBP55.00 M/50.00+5.00 [SITI 188] ONE WAY
End of list
```

The fare quote also included a sum of all the applicable taxes. In the above example the total fare is GBP50.00 which consists of fare amount GBP46.00 plus total tax of GBP4.00. Note that this is a list of applicable fares. In the above example there are 2 possible fares for the agent to select from.

FS1 stores fare from line 1 of fare display.

FN229 displays the rules for fare reference number 229

Below is an example on the blue screen when fare has been stored(fare different from above)

```
VRS Client Rev 1.2.222 IP Connection: vidresdemo2
Exit Configure IP Address Reports Flight Back Office Administration Functions VRS Manuals
 Host Response
 Fare Stored
 FQC 1 PKR
                 5200.00 /3785+1415.00
 Total
        PKR
                 5200.00
           PKY/1JAN05 PKR
                                           665.00
  TX 1-1
                                           100.00
            SP.
                          PKR
                                           650.00
            PO
                          PKR
                          PKR SNTO
                          PKR
                               SNTO
```

The Fare **FQC 1 PKR 5200/3785+1415.00** illustrates the total fare/actual fare+taxes. **TX** represents the different taxes applicable to this fare.

BA represents the baggage allowance set for the fare in the Fares column in Back Office, KGS represent the weight units.

TC represents fare code. This was requested by one of our clients. It is used to code the actual fare set in Fares in Back Office. The code is represented in the format below. The example above, which shows PKR3785.00 as the actual fare set, will decode as SNTO.

| D | 1 | O | 5 | E | 9 |
|---|---|---|---|---|---|
| I | 2 | U | 6 | R | 0 |
| S | 3 | N | 7 |   |   |
| Č | 4 | T | 8 |   |   |

The PNR must contain passenger names before a fare can be stored. This is because the fare is stored for each passenger and therefore distinction must be made between adults, children and infants.

```
Exit Configure IP Address QuickTrip Reports Flight Back Office

Host Response

1.1TEST/AMR

1 BS 0840 M TU 04FEB03PZE ISC HK1 × 0840 0900 CAB M
FARE QUOTE -MAOW *GBP50.00 M/46.00+4.00 [SITI 229] AGENTS ONE WAY
01 FQ01 *GBP50.00/46.00+4.00#MAOW [SITI 229]
FQC 1 GBP 50.00 /46.00+4.00
Total GBP 50.00
```

Page: 22 JAUL113405

## **VRS Reservations System User Guide**

The Fare quote line also includes the International sale Indicator i.e. the sale and ticketing point. This indicator is used to identify which taxes are applicable to a particular fare. In the above example, the fare is being Sold and Ticketed inside the country of commencement of travel (SITI). Following the ISI is the fare ID. It is possible to override the default ISI by specifying the sale and ticketing point in your fare quote entry.

FG/CDG Fare quote in currency of city specified. The ISI will be

the agents default city.

FG/CDG-CDG\*CDG Fare quote in currency of city CDG, specifying sale as

CDG and ticketing in CDG.

When these transactions are used the following Fare Store transaction should include the city overrides. i.e. FS1/CDG-CDG\*CDG

**Note**: When an agent is set up, they are given a default currency. When the agent does a fare quote, the fare will be displayed in their currency, using the stored exchange rate to change from the currency the fare is filed in, to their default currency. To override this the above transactions are used.

# 6.2 Fare Storing Following Availability With Lowest One-way Fare

If an availability transaction was used with the lowest one-way fare attached, after the passenger names have been entered, **FSL** will append the fare to the PNR.

### 6.3 Manual Fare Quote

FOM-FAREBASIS-GBP29.00 M/20.00+9.00

**FQM** (action code) **-MNOW** – (fare basis code, enclosed between minus signs) **GBP** (currency code -optional) **29.00** (fare amount) **M** (booking class) **20.00** (amount for segment 1) + **9.00** (Total tax on segment 1) [SITI 229] (ISI indicator and fare ID)

```
Exit Configure IP Address QuickTrip Reports Flight Back Office

Host Response

Fare Quote
Itm Code Fare
1 -MNOW-*GBP29.00 M/20.00+9.00 [SITI 229] Manual Fare Entry
End of list
```

For PNR with more than 1 segment i.e. a return journey on two different classes X and Y, the entry command is as follows

### FQM-XOW,YOW-GBP100.00 X/50.00+0.00Y/50.00+0.00

Manual fare quote creates a fare display with one line from which the fare must be stored. FS1

FX To cancel a fare quote

## 6.4 Fare Rules

There are different rules attached to each fare. These rules are entered with each fare and are tied to the fare ID. If you refer back to the fare quotes, you will remember that the fare ID is displayed in the quote.

```
Exit Configure IP Address QuickTrip Reports Flight Back Office

Host Response

* * Fare Rules for Fare ID [SITI 229] * * * Rules

1 Travel must include a return journey with no overnight stay End of list
```

Page: 24 JAUL113405

# **VRS Reservations System User Guide**

FN229 displays the rules associated with a fare by specifying the fare ID

# 7. Form of Payments

In order to issue a ticket, the method of payments needs to be recorded on the PNR. There are 4 methods of payment that are accepted.

MM

Total cash payment for all passengers on PNR **M** [action code for payment] **M** [cash]

MQ

Total payment by cheque for all passengers on PNR **M** [action code for payment] **Q** [cheque]

MIGBP10.00-8000

Payment of £10.00 by Invoice

M [action code for payment] I [invoice] GBP [currency code] 10.00
[amount] - 8000 [invoice number]

MCGBP10.00-1234/333344445555\*\*0303

Payment of £10.00 by credit card

MC [credit card] GBP [currency code]  $10.00 [\mathrm{amount}]$  – 1234 [approval code] /333344445555 [card number] \*\* 0303

This entry is used when payments have already been authorised outside the system, and the payment is just being recorded in VRS.

MKGBP10.00/333344445555\*\*0303

This entry is used when payment is to be authorized through the system.

Variations in the enter include omitting the amount MK/33334444\*\*0103 If payment is to be taken in another a currency different from that of the fare quote, then enter the Payment currency leaving the amount blank for the system to do the conversion for you, for example, MKEUR/33334444\*\*0103

Payment may be passenger related where passengers on a PNR are paying individually. To passenger relate payment, insert passenger number between the payment action code and the payment method, for example M1M (cash payment for passenger 1).

MX1 cancels form of payment line 1

Page: 26 JAUL113405

**Note** This should only be used if the Form of payment is being voided on the day the payment was made. If the payment has already been reported then use the refund entry.

Credit card payments where the authorisation was obtained through the system must always be entered as a refund and not a cancellation.

### 7.1 Credit card Authorisation Screen

Credit card details can be entered using the screen displayed below. This is access by clicking on the CC button on the Main Res Screen. This screen may be used to obtain an authorization from the system and it will generate the MK transaction.

| Card Number   | 492901234 | 1567890            |                     |
|---------------|-----------|--------------------|---------------------|
| Expiry        | 0106      | ie 1202            | Blank               |
| Name          |           |                    | defaults<br>1st PAX |
| Transaction D | etails -  |                    | Ho                  |
| Currency      |           | Blank for Agent D  | efault Currency     |
| Amount        |           | Blank for total an | nount               |
| Security No.  |           | 3 digits from rear | of card RHS         |
| Issue Numbe   |           | Switch card only   |                     |
|               |           |                    |                     |
|               |           | ок                 | Cancel              |

## 8. Issue Ticket

In order to generate an ETKT payment must be completed for all passengers on a PNR.

EZT Issues e-ticket for all passengers on the PNR and saves

Changes

EZT\*R Issues e-ticket and redisplays PNR

EPT Records that a paper ticket had been issued

EZA (preceded by EPT\*R) Generate a message to ticket printer

to print ticket

## 8.1 Printing Receipt with and without tickets

## 8.1.1 Without Tickets in PNR

EZBC Displays itinerary/receipt without ticket. May be printed if

printer attached

EZBE E/mails itinerary/receipt without ticket

EZBP Not yet active EZBW Not yet active

## 8.1.2 With Tickets in PNR

EZR Prints a receipts for each passenger on the PNR

EZR1 Prints receipt for passenger 1 only

EZRT Prints a receipt, suppressing the price of the TKT, showing

payment by Travel Agent

EZRC As EZBC but with tickets

EZRE Sends an email confirmation to passenger

EZRE/DE Issue email receipt in German (If configured in database)

EZRP Not yet active.
EZRW Not yet active

## 8.2 Voiding Tickets

EZV\* Voids all unused tickets and removes ticket numbers from

**PNR** 

Page: 28 JAUL113405

# **VRS Reservations System User Guide**

## 8.3 Adding Manual Ticket Number

4-1FTKNO 12534567890123 Adds ticket number to a PNR followed by EPT.

Note this transaction will only add ticket numbers allocated to your Sales Office by the system administrator

These numbers are entered in the Ticket Assignment Table in the Administration Functions

This section is explained in more detail in the Administration Functions Manual

# 9. Miscellaneous Charges

The scheme includes two parts in the PNR. First an MPS, Multi Purpose Segment, that explains the product or service and includes the price of that service, and a second part, MPD, Multi Purpose Document, that is the equivalent of a ticket, issued for the value of the MPS.

MPS/MPD can be actioned at the time the original booking is made, for example if the passenger wishes to pay for excess baggage, or at a later date if a change or cancellation fee is to be paid.

### To add an MPS

### **7-1\*CNCLEUR100** freeflow text (currency code optional)

- 7 Field identifier for MPS
- -1 To relate MPS to pax 1. All MPSs must be passenger related.
- \* Separator
- **CNCL** 4 letter code identifying charge

Other charge codes, XSBG(excess baggage charge ) XCHG(change)

These three codes are hard coded in VRS and the amount to be charged needs to be specified.

### To delete an MPS

### 7X1

1 MPS line 1

### To store the MPS charge

### **FSM**

If there is already a fare stored, this will add the MPS charge to the fare total.

### To issue an electronic MPD

### **EMT**

The MPD will be issued as lifted (used). Therefore it cannot be voided until the status is changed to unused.

Page: 30 JAUL113405

## 9. Miscellaneous Charges

# **VRS Reservations System User Guide**

## To change MPD status to unused

EZX/GX(space)(space)200000014/01

**GX** = Airline code (input your specific airline code here)

Once the status has been changed, EMV\* will void the MPD.

Where 13 number vouchers are used only one space is necessary. E.g.

EZX/125(SPACE)1234567890 where airline is 125 and 1234567890 is the ticket voucher number.

# 10. Pre Bookable Options

If products have been configured with specific charges, e.g. VGML or call centre fees, the product code can be added to the PNR and the cost of the product and product description will automatically populate the MPS.

### 7-1FCALL

7 Mandatory MPS field
 -1 Related to passenger 1
 F Mandatory MPS field

CALL Product code

The above entry will add an MPS as shown below

```
1.1TEST/AMR
1 VE 0602 T MO 01DEC03CCS MRD HK1 X 1200 1400 CAB Y
01 MP - 1CALL USD 50.00 CALL FEE
```

This example shows an MPS with a call centre fee of USD50.

**FSM** To add the fee to the fare **EMT** To issue the MPD for the fee

Page: 32 JAUL113405

## **VRS Reservations System User Guide**

## 11. Refunds

# 11.1 Full Refund with no Charges

Void tickets EZV\*

Cancel the itinerary

Use FX1 to remove the fare

RMGBP100 to refund (see below for different refunds)

End transaction

## 11.2 Part Refund with no Charges

Void tickets EZV\*

Cancel relevant flight(s)

FG + FS1 to add new fare

RM etc to refund excess fare

EZT to issue new ticket.

## 11.3 Full Refund with Charge

Void tickets EZV\*

Cancel flight(s)

Add MPD (i.e. 7-1\*CNCL GBP20.00)

FSM to amend fare to be the charge

RM to refund the relevant amount (fare paid less cancellation fee)

EMT to issue the MPD voucher

## 11.4 Part Refund with Charge

Void tickets EZV\*

Cancel flight or make amendments

Add MPD

FG + FS1 will add new fare plus MPD charge

Refund any excess fare or collect any additional

EZT will add both new ticket and MPD voucher

(When recording refunds the amount being refunded must be entered)

# 11.5 Part Refund on an unused Flight Coupon (ticket status ELFT)

Change selected ticket coupon status to ETKT using command EZX/airline ID(SPACE)ticket voucher number, similar to what is done for MPD's(Refer to page 29)

Void all unused tickets (ETKT) using the command ezv\*

Cancel flight (x1) or make amendments

FG to add new fare for amended journey

## **VRS Reservations System User Guide**

FS1 to store fare

Refund any excess fare or collect any additional

EZT will add both new ticket and MPD voucher

(When recording refunds the amount being refunded must be entered) RMGBP10.00

Cash refund of £10.00 for all passengers on all segments of PNR

R [refund] M [cash] GBP [currency code] 10.00[amount]

RQGBP10.00

R [refund] Q [cheque] GBP [currency code] 10.00 [amount

RIGBP10.00-8000

**R** [refund] **I** [invoice] **GBP** [currency code] **10.00** [amount] **– 8000** [invoice number]

RCGBP10.00/333444555\*\*0303

R [Refund] C[credit card] GBP [currency code] 10.00 [amount] / 333444555 [card number] \*\* 0303

This transaction only records the refund in VRS, the card must be refunded directly with the credit card authorisation company first.

# 12. Viewing PNR Details

| *N46L2R | Display PNR                                   |
|---------|-----------------------------------------------|
| *R      | Display current PNR                           |
| *T      | Displays ticket information for PNR           |
| *S      | Displays payment information for PNR          |
| *C      | Displays PNR tax breakdown per pax by segment |
| *F-1    | Displays IATA Fare calc for pax 1             |
| I*R     | Ignores any changes made and re-displays PNR  |
| E*R     | Ends PNR, saving changes and re-displays it   |

Page: 34 JAUL113405

# **VRS Reservations System User Guide**

# 13. Dividing a PNR

It is possible to remove passenger(s) from a PNR and creating a new PNR for them. When dividing it is important to remember a passenger is identified by his name number, which is identified by his position in the list of names. To divide a passenger from a PNR:

- 1. Enter **D** [divide] followed by the passenger name number e.g. **D2**/. If you are removing multiple passengers then use a slash to separate the passenger name numbers e.g. **D2**/3/4/
- 2. A new PNR is created with only passenger 2
- Check to ensure all relevant details have been copied and file the new PNR, by typing E only..
- 4. The original PNR will then be displayed with the remaining passenger(s)
- 5. Check details for remaining passenger(s) and file the PNR, by typing E only.
- 6. A confirmation appears giving the new record locator.
- The record locator of the divided PNR is displayed in the remarks field of the original PNR.

When a PNR is divided all generic details are transferred to the new PNR. Items that have been passenger related are shown on the PNR containing the passenger it relates to.

### Handling Payments during divide

If the PNR contains a single payment for all passengers, then the relevant amount corresponding to the passengers fare quote, is transferred with the passenger to the new PNR. The original booking will now only show the payment amount relating to those passengers remaining on this PNR. The original form of payment details are shown in the remarks field of the both PNRs.

# **VRS Reservations System User Guide**

**NOTE:** Bookings with part payments cannot be divided. The payment should be cancelled, the booking divided, and then the payment can be input again. Also pax cannot be divided off a group PNR if they have a group name element. e.g –10Rugby group\*. The pax to be divided off should be given a separate name element before dividing.

Page: 36 JAUL113405

### **VRS Reservations System User Guide**

# 14. PNR History

This keeps track of all changes made to a PNR. It shows all the commands that have been entered, by who (agent sine), and the date and time of the transaction.

### 15. Search

There are 3 types of searches. All are preceded with the letter S. A date may be specified in the search or if no date entered the systems default date is used which is configurable in the server by Videcom..

S\* performs a search using passenger name and date of travel

S\*BROWN Search for all passengers with name Brown

traveling on flights after the date specified, in

this case the systems default date.

S\*SMITH//AMR/12AUG Search for all passengers with name Mr. A

Smith traveling on or after 12Aug.

SP performs a search using passenger name and PNR creation date.

SPJONES Searches PNRs created after the default date

for passengers with the last name Jones

SPJONES/12AUG2002 Searches PNRs created after 12AUG2002

with last names Jones

SLDELAY Search all PNR lines for all Passengers for the

word delay.

SLDELAY Search all PNR lines for all Passengers for the

word delay.

STTESTPAX Search PNRs created for passengers with last

name Testpax. It also includes surnames

chronologically higher than Testpax. It displays their PNR Locators, classes and cabins under

Page: 38 JAUL113405

15. Search

# **VRS Reservations System User Guide**

which they are booked, ticket and booking status, date of flight etc.

SQTESTPAX Same as ST but only shows QQ status passengers.

### 16. QUEUES

# **VRS Reservations System User Guide**

### 16. QUEUES

#### **Queue Types**

QEP General queue

#### **Queue Entries**

**QCA** 

To view number of PNRs on queue

QEP/LHR/012

Puts PNR on general queue LHR

**QEP** [queue type] / **LHR** [city] 012 [queue number]

**Note**: Queue must be set-up with a sales office. Queue number is a mandatory 3 digit figure, so any preceding zeros must be entered. HDQ/001 is the default Q for waitlist

Q/LHR/123

To sine on to general or supervisors queue

QR

Removes PNR from queue

QX

Sine off queue

I

Moves to the next item in the queue

Ε

Saves changes made to a PNR, removes it from the queue and then moves to the next item in the queue

Page: 40 JAUL113405

17. Lists

### **VRS Reservations System User Guide**

### 17. Lists

LIBA0001/15JANLAX

Lists are outputs from the database giving certain information specific to individual flights. Most lists will display information from the database item by item, i.e. one or two lines for each passenger record. However, there is also summarized information, for example, the Bag Manifest.

LCBS0730/10NOV Name list for all class all board points Name list filtered by city pair PZE ISC LCBS0730/10NOVPZEISC LCBS0730/10NOV-D Complete name list including DOG APFAX LCBS0730/10NOV-F Complete name list including all APFAX (APFAX listed against name 1 of each PNR) LFBS0730/10NOV Displays a list of APFAX for the flight CMBS0730/10NOV Name list of all passengers checked in on a flight CTBS0730/10NOV Name list of all ticketed passengers on a flight List with Tour details LTBS0730/10NOV LXBS0730/10NOV-A List filtered by passengers names starting with A CBBS0730/10NOV Displays flight manifest. This will be discussed in detail further in the manual. Generate PNL (Passenger Name List) LPBS0730/10NOV LWBS0730/10NOV Generate Waitlist. LIBA0001/15JAN List all passengers with inbound connection

JAUL0113405 Page: 41

LAX

List all passengers with inbound connection at

VIDECOM
16. QUEUES

# **VRS Reservations System User Guide**

LOBA0001/15JAN List all passengers with onward connection

LOBA0001/15JANJFK List all passengers with onward connection from

JFK

Note. Adding an ~ at the end of a list entry, will send the list to a printer.

Page: 42 JAUL113405

18. Check-in

### **VRS Reservations System User Guide**

### 18. Check-In

The check-in agent can check passengers in by using a GUI or he may opt to do the entries himself.

### 18.1 Check-In (NATIVE SCREEN)

In order to check passengers in from the native screen, display the list of ticketed passengers.

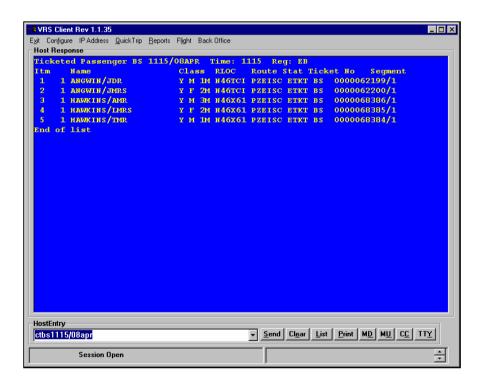

### 18. Check-in

# **VRS Reservations System User Guide**

#### 18.1.1 Check-in Entries

EZ1

Check-in passenger 1 from list of ticketed passengers and mark their ticket as used

EZ2M

Passenger type override, passenger 2 is male

EZ2-3/25

Check-in passenger 3 from list with 2 bags weighing 25kg and mark ticket as used

EZ4C-2/10

Check-in passenger 4 who is a child with 2 bags weighing 10kg

\*\*NB - Other overrides are C - child and I - infant

EZX2

Offload passenger 2 and any checked baggage and revalidates ticket

#### 18.1.2 Ticket Status Codes

| ETKT | valid e-ticket                |
|------|-------------------------------|
| PTKT | valid paper ticket            |
| ELFT | invalid/used e-ticket         |
| PLFT | invalid/used paper ticket     |
| PTKU | valid upgraded paper ticket   |
| ETKD | valid downgraded e-ticket     |
| PKTD | valid downgraded paper ticket |

N.B. If there are any tickets in a PNR that have not been lifted during check-in, they can be lifted with the transaction EZL.

Page: 44 JAUL113405

18. Check-in

### **VRS Reservations System User Guide**

### 18.2 Check-In (GUI)

To access GUI, click the Check-in tab on main Menu.

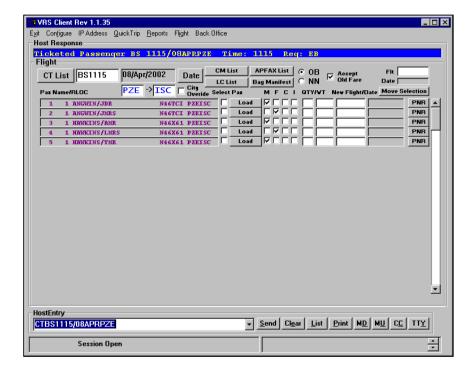

#### 18.2.1 Check-in GUI configuration

This can be accessed from the menu bar on the Main Res Screen.

The check-in screen name list display is color-coded for ease of use in identifying passenger types such as Etkt passengers, Ptkt passengers and passengers which are checked-in.

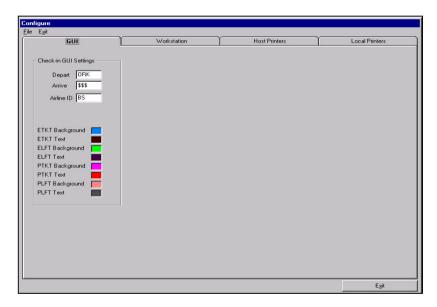

On this screen, you can configure your preferences / default options for the Check-in GUI.

These are your Departure & Arrival places and your Airline ID. When a change is made to any of these settings, you need to click in, then out of the text box for the setting to be saved. After making changes to these, it is advisable to close and restart the client.

To change the colour setting, click on the colour. This will display the colour palette as shown below. Select the new colour and click OK.

Page: 46 JAUL113405

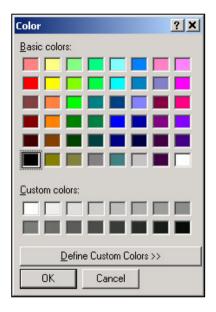

### 18.2.2 To Check-in a Passenger

- 1. Enter Flight number in box following CT list
- 2. Select date by clicking on the date button and selecting date from calendar
- 3. Click CT button to view a list of ticketed passengers for the flight
- 4. Identify passengers name on list
- 5. Check to see that the correct passengers type (MFCI) is selected
- 6. Enter number of bags along with total weight
- 7. Click the load button following the name to check psgr in

#### \*\*Quick Method

It is possible to on-load a passenger by right clicking on the passenger's name. This will on load all passengers booked on the same PNR.

**TIP: -** Once a passenger is checked-in, the load button changes to off-load. The passenger's name also changes colour to a brighter shade of that colour.

### 18.2.3 To Off-load a Passenger

Once a passenger is checked in, the load button will change to off-load. To off-load a passenger, simply click on this button. The passenger's name along with any bag information is removed from the Bag Manifest.

#### \*\*Quick Method

A passenger may be off-loaded by right clicking on the passenger's name. This will off-load all passengers booked on the same PNR.

Page: 48 JAUL113405

18. Check-in

# **VRS Reservations System User Guide**

### 18.2.4 Bag Manifest

This list displays a summary of passenger and bag weights. This may be printed and used in conduction with Load Sheet.

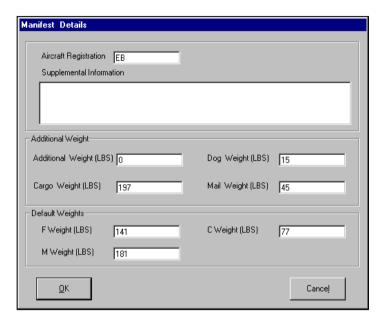

This initial screen allows additional weights to be entered such as Cargo Weight, or animal weight. Here the default passenger weight is also defined. FWeight – female weight, MWeight – male weight and CWeight – child weight. The total passenger weight will be calculated using these settings.

### 18. Check-in

# **VRS Reservations System User Guide**

Once these have all been set, click OK. The following List will be displayed:

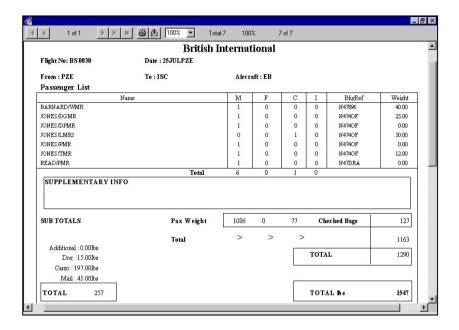

Page: 50 JAUL113405

### 18.2.5 Transferring Passengers to Another Flight

#### To move all the passengers on a PNR to a new flight:

- Click on new flight number box associated with the passenger being moved. A
  separate screen showing flight availability will be displayed. Select new flight by
  clicking on it.
- 2. The date will automatically be filled in assuming today's date. To change the date, click on the date button and select new date from calendar.
- 3. If ticket is valid for new flight at same fare then tick box Accept Old Fare
- **4.** If moving passenger to a flight that if already full, then select OB to overbook flight
- **5.** Click PNR, to move pages

All passengers on the PNR will be transferred to new flight and will be removed from CT list of present flight and show on CT list for new flight.

### To move a selected Psgr from a PNR:

Enter new flight number and date in the box above the move selection button. Then click button Move Selection to move only the selected passengers to new flight.

#### 18.2.6 Viewing a PNR from the Check-in Screen

To view a PNR from a displayed list, click on the passenger's name on the name grid.

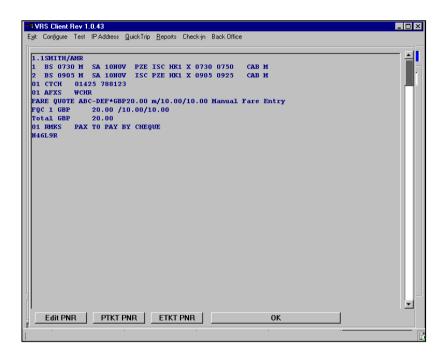

EDIT PNR This will default to Native screen where PNR can be

amended

PTKT PNR This will issue a paper ticket for all passengers booked on

the PNR

ETKT PNR This will issue an Electronic Ticket to all passengers on the

**PNR** 

Click OK to go back to Check-in screen.

Page: 52 JAUL113405

18. Check-in

### **VRS Reservations System User Guide**

#### 18.2.7 Viewing Availability from Check-in Screen

It is also possible to view Availability on the Check-in Screen by double clicking the flight number box. A separate window is displayed. To exit this window select a flight from availability by clicking on the flight you wish to view a list for.

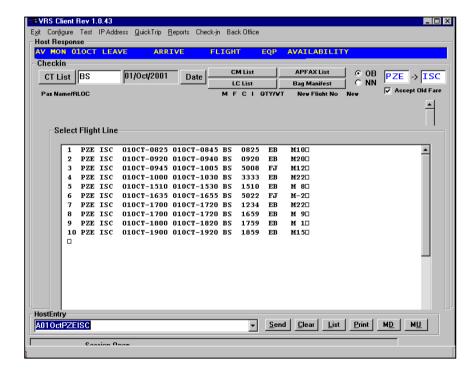

### 19. GUI for VRS Client

The Videcom Reservations System supports an easy to use graphical user interface for making and amending reservations.

To access the GUI from the VRS client, click on the Extended Features option on the menu of the main VRS reservations screen.

Click on Client to display the sine in screen.

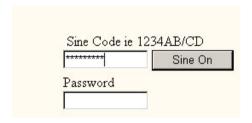

Type your agent sine code in the top box, this will appear as \*\*\*\*\*\*\*
The password box is not used.

Page: 54 JAUL113405

#### VRS GUI CONFIGURATION

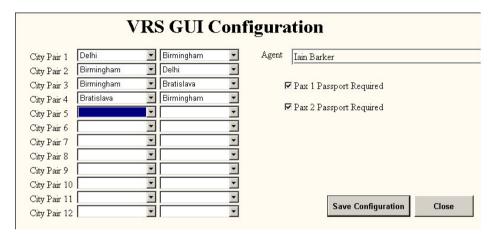

This screen can be used to configure city pairs for quick selection in the Flights screen. Routes can be configured as requiring passport details for passengers. The set of city pairs is configured for the specific agent that is signed into the GUI.

#### **FLIGHTS**

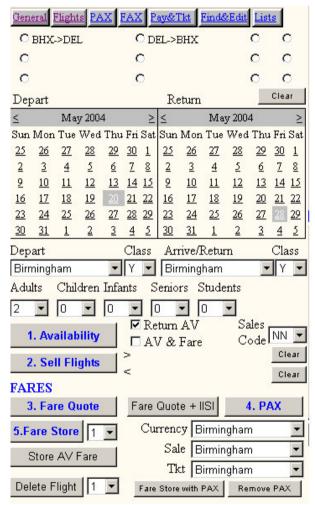

Bookings are initiated from this option. Either select the city pair required by clicking on the radio buttons, or select the cities from the Depart/Arrive dropdown list. Also select the required class. Click on the <> buttons to select the required travel dates for outbound and return flights.

Page: 56 JAUL113405

Select the number of passengers of each type from the dropdown list. Now click on the Availability (1) button.

The flights for the outbound and return dates will be displayed in the blue screen on the right side, click on the required flights and click Sell Flights (2)

Click on Fare Quote (3) to view the base fares available for the journey.

Before storing the fare all passenger names need entering, click Pax (4) for the following screen.

#### PAX

| Title | First Name          | Last Name          | Type Age Nationality Passport No. |
|-------|---------------------|--------------------|-----------------------------------|
| Mr    | ROBERT              | SMITH              | ▼ GB 123456789                    |
| 1     | Passport First Name | Passport Last Name | DOB Gender                        |
| _     | ROBERT              | SMITH              | 5/04/2004 Male ▼ Passport         |
| Title | First Name          | Last Name          | Type Age Nationality Passport No. |
| Mr    |                     |                    | <b>T</b>                          |
| 2     | Passport First Name | Passport Last Name | DOB Gender                        |
| _     |                     |                    | Male Passport                     |
| Del   | ete PAX 1 ▼         | Clear              | Add PAX                           |

Enter names as shown in the example, the system will default to adult if no passenger type is selected. If the Passport box is ticked, all passport details need to be added. Once the data has been added click Add Pax.

Now by clicking Fare Store (5) a complete fare breakdown and total will be displayed in the blue screen.

#### FAX

Click on the FAX button to display the area for entering passenger contacts and any special requests

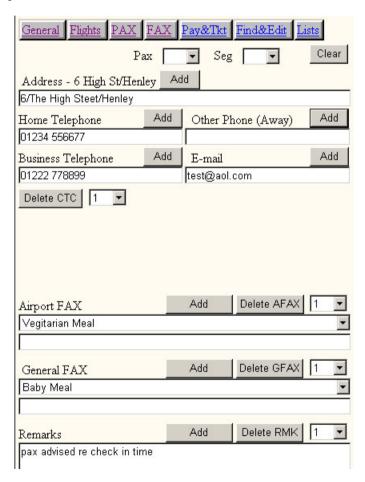

Enter contact data in required fields and click Add for each entry.

For Airport or General Fax select the required item from the dropdown list and click Add.

Page: 58 JAUL113405

Type in a freeflow remark for the booking, and click Add.

This is a good point to file the booking. To do this click End & Display . This will file the booking and return it to the screen with a PNR locator number.

#### Pay &Tkt

Click on Pay&Tkt to display the following screen

| General Flights I                                        | PAX FAX Pay&Tkt Find&Edit Lists  Payment Amount Currency Payment |  |
|----------------------------------------------------------|------------------------------------------------------------------|--|
| O Cash                                                   | ▼ Details                                                        |  |
| © Credit card                                            | CC Number<br>4929111111111                                       |  |
| C CC Record                                              | Expiry Security Code                                             |  |
| C Cheque                                                 | Authorisation                                                    |  |
| C Invoice                                                | Invoice Account Name                                             |  |
| Cancel FOP                                               | FOP No. 1 Submit Payment                                         |  |
| Refund                                                   | Submit i ayment                                                  |  |
| Credit Card Holder Name                                  |                                                                  |  |
| CC Address ie 6 High St/Wargrave/Berks □ Use PAX Address |                                                                  |  |
|                                                          |                                                                  |  |

To accept payment on the booking set the radio button to the required form of payment. The amount being taken will default to the full amount unless specified otherwise. Also the currency will default to the user's default currency. If a credit card is being charged on line select Credit Card, if the card has been

If a credit card is being charged on line select Credit Card, if the card has been charged via an outside source (i.e. offline) select CC Record and add the charge authorisation number.

Once payment data has been added click Submit Payment

### 19. GUI for VRS Client

### **VRS Reservations System User Guide**

#### **Issuing Tickets**

Tickets can now be issued. There are a number of ticket options. To issue an electronic ticket (E TKT) click the appropriate button.

If you are issuing a manual paper ticket, enter the paper ticket number in the Manual Ticket Number box, and identify which pax it is for. When this has been done for all pax on the PNR, click Issue P-Ticket.

If you are printing an ATB2 coupon click the Issue P-Ticket button, and then Print ATB2 Coupon button.

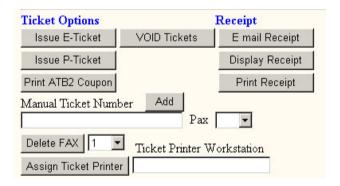

Once tickets have been issued an email receipt can be mailed to the passenger by clicking the Email Receipt button.

#### **Assign Ticket Printer**

Text to be added.

Page: 60 JAUL113405

#### Find & Edit

Existing bookings that need to be amended are located via the Find & Edit screen.

| General Flights PAX FAX Pay&Tkt Find&Edit Lists |                 |  |  |  |
|-------------------------------------------------|-----------------|--|--|--|
| Search Name                                     |                 |  |  |  |
| SEARCH test                                     |                 |  |  |  |
| Search PAX on flights                           | Search all PAX  |  |  |  |
| Search PNR Lines                                | Display Locator |  |  |  |
| EDIT                                            |                 |  |  |  |
| Delete Flight 1 ▼                               | Delete GFAX 1 ▼ |  |  |  |
| Delete CTC 1 ▼                                  | Delete RMK 1 ▼  |  |  |  |
| Delete AFAX 1 ▼                                 | Delete MPS 1 ▼  |  |  |  |
| VOID Tickets                                    | Delete FOP 1 ▼  |  |  |  |
| Multi-Purpose Segments                          |                 |  |  |  |
| Pax 1 Currency Amount                           |                 |  |  |  |
| Change Ticket Charge                            |                 |  |  |  |
| Fare Store MPS Issue M                          | Add MPD         |  |  |  |
| VOID MPDs                                       |                 |  |  |  |
| Ticket Number  Revalidate Ticket                |                 |  |  |  |

#### Search

If the PNR locator is known, this can be entered into the Display Locator box. If the locator is not known, the passenger name can be typed into the Search Name box. If neither is known, a word from the PNR, e.g. part of the address can be typed into the Search Name box, and then click Search PNR Lines.

Results of these searches will be displayed in the blue screen. Identify the PNR you require and then type the locator on the Display Locator box to retrieve the PNR.

### 19. GUI for VRS Client

### **VRS Reservations System User Guide**

#### **Edit**

Once the PNR has been retrieved fields can be edited as necessary.

If data in a field needs changing, it needs to be cancelled here first and then reentered via the relevant screen.

First identify the field type, e.g. remark, contact etc and then the field number, then click the delete button. Click the End & Display button to file the changes.

If replacement fields need adding, go to the relevant screen, add the new fields, and again click End & Display to file the changes.

#### **Multi Purpose Segments**

See chapter 9 Miscellaneous Charges for a full explanation of this scheme.

If a miscellaneous charge is to be added, for example for a change fee, first select the passenger the charge is to apply to, then select the description of the charge e.g Change Ticket Charge. Now select the currency of the charge, currency 1 will be the users default currency, then enter the value of the charge.

Click Add MPD to append this to the booking.

Click Fare Store MPS to add this charge to the existing total on the booking. Before clicking Issue MPD you may need to return to the Pay& Tkt area to take extra payment

If MPDs are to be cancelled they need to be revalidated first. The MPD number needs to be entered in full in the box, including the coupon number, e.g. GX = 2000000014/01 (GX = your airline prefix must be followed by 2 spaces)

Page: 62 JAUL113405

#### LISTS

Click on the Lists button for the following screen.

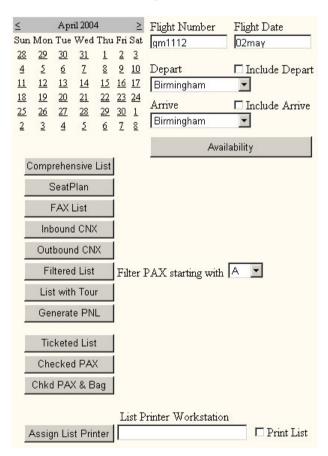

A variety of different lists can be viewed depending on the information required. To view a flight list, type the flight number into the box, and click on the calendar to select the flight date then click on the required list type.

If the list is longer than 1 page click the Up/Down buttons to navigate through the list.

For a description of list types see chapter 7.

### 19. GUI for VRS Client

### **VRS Reservations System User Guide**

#### Availability

Flight availability can be viewed from this screen by selecting the travel date from the calendar, and selecting the departure and arrival cities from the dropdown lists.

#### FLIGHTS Screen – supplementary information

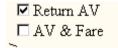

Return AV – Leave the check on this if you use the option of book flights and then fare quote.

- \*AV & Fare Leave the check on this if you require an availability display with the lowest one way fare option.
- \* If this option is used click the Store AV Fare button in place of Fare Quote(3) and Fare Store(5)

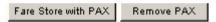

Fare Store with Pax – If you have an enquiry for a fare and do not wish to take the passengers names, click this button instead of PAX(4) and dummy names will be added to the PNR.

Remove PAX – If the enquiry then proceeds to a booking click this button to remove the dummy pax name. It will then be necessary to input the real names and requote the fare.

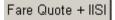

Fare Quote + ISI – When a fare is quoted the system will quote is the users default currency and default city. If any of these are to be overridden, select other cities from the dropdown lists and click this button for the refined quote.

Page: 64 JAUL113405

19. GUI for VRS Client

# **VRS Reservations System User Guide**

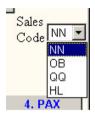

Sale Codes – The default sell code for booking seats on a flight is NN. If you wish to build an 'open' segment select QQ from the dropdown list.

If you have the authority to oversell a full flight then select the sell code OB from the dropdown list.

### 19. GUI for VRS Client

### **VRS Reservations System User Guide**

#### Description of PNR data

```
1.1VVVVV/VVMR
1 GM 0002 C FR 21MAY04BHX BTS HK1 1930 2230 CAB C
2 GM 0003 C FR 21MAY04BTS ATO HK1 2359 0500+ CAB C
3 GM 0004 C SA 29MAY04ATQ BTS HK1 2230 0300+ CAB C
4 GM 0005 C SU 30MAY04BTS BHX HK1 0430 0530 CAB C
O1 CTCA 123 HIGH STREET/HENLEY/OXON/AA1 234/UK
02 CTCH 01234 556677
03 CTCE test@videcom.com
01 AFXS VGML
FARE QUOTE -CCRT *GBP650.00 C/645.00+5.00/.00+.00/.00+.00/.00+.00 [SITI
01 FQ01 *GBP650.00/645.00+5.00#CCRT [SITI 950]
02 FQ02 *GBP.00/.00+.00 [SITI ]
03 FQ03 *GBP.00/.00+.00 [SITI ]
04 FQ04 *GBP.00/.00+.00 [SITI ]
FQC 1 GBP 650.00 /645.00+5.00/0.00+0.00/0.00+0.00/0.00+0.00
Total GBP 650.00
01 FOP MMM GBP 650.00 06MAY
TICKET ISSUED GM 2300000842/01 ETKT 1 VVVVV/VVMR
TICKET ISSUED GM 2300000842/02 ETKT 1 VVVVV/VVMR
TICKET ISSUED GM 2300000842/03 ETKT 1 VVVVV/VVMR
TICKET ISSUED GM 2300000842/04 ETKT 1 VVVVV/VVMR
01 RMKS PAX ADVD RE BAGGAGE ALLOWANCE
02 RMKS PAX ADVD RE CANCELLATION FEE
BHXGM AAAOKT/TRA001/BHX/GM///GBP/SU 04/05/2004 13:53:09
AAAOKT
```

CTC Contact fields

AFX Airport data (here showing vegetarian meal)

FQC 1 Fare quote calculation for passenger 1

Total Total due on PNR for all pax

FOP Form of Payment, here MMM = cash RMKS Remarks fields for freeflow comments AAA0KT PNR locator (booking reference number)

Page: 66 JAUL113405

#### 20. VRS PROMPT LIST

### **VRS Reservations System User Guide**

### 20. VRS PROMPT LIST

### **Transaction Summary**

\*N47ABC - Display PNR

\*[N47ABC] - Display PNR with locator from another CRS

.3HK - change status of segment to HK/confirmed

.3/X - set transit flag for segment 3, PAX cant stop at destination

.3/S - clear transit flag for segment 3

-2Smith/BobMr/AnneMiss.ch09 - 2 pax, Adult + child of 9

-12Smith/Bob\* - Groups/Incomplete name items terminate with \*

-1Smith/amr.ch[UK.123456789] including passport details (single pax only)

-12@ - Cancel name item 12, FAX for these pax are also removed

0BS017Y06SEPPZEISCNN1 - Sell Direct

0BS017Y06SEPPZEISCLL1 - Sell Direct wait list segment

0BS017Y06SEPPZEISCOB1 - Sell Direct overbook segment

0BS017Y06SEPPZEISCQQ1 - Sell Direct open segment

3FVIP - General FAX

3X1 - Delete General FAX number 1

4-2FWCHR - Airport FAX for passenger 2

4-2S1FRQST2B - Allocate seat 2B for pax 2 on segment 1

4X2 - Delete Airport FAX number 2

5-2\*2Hello - Remarks for passenger 2

5\*\*Hello - Remarks followed by sine info

5X2 - Delete RMKS number 2

7-1\*CNCL25 - Enter Multipurpose charge segment for cancellation, PAX 1

7-1=2FVGML - Preset Product MPS charge pax 1 segment 2 baggage

7-1=2FVGMLEUR - Product MPS in a particular currency

7-1=2\*XSBGEUR50 Freeflow - MPS charge pax 1 segment 2 baggage with comment

7X1 - delete multi-purpose segment

8/LHR123/1230/14APR - Tkt time limit will Q to LHR,123 at 1230 on April 14

8/LHR123/1230/14APR - Tkt time limit will Q to LHR,123 at 1230 on April 14

8/LHR/1230/14APR - Time limit will Q to LHR, configured Q No. at 1230 April 14

8/14APR - Time limit will Q to agent default City, configured No,time April 14

 $8X\mbox{ - } Cancel time limit \mbox{ - } following \mbox{ E end transaction}$ 

9-2T\*123456789EXEC TRAVEL travel agency pax 2

9H\*123456789 Home

9B\*123456789Videcom Business 9P\*123456789 mobile other phone

#### 20. VRS PROMPT LIST

# **VRS Reservations System User Guide**

9-14A\*12 cherry St/London/UK Address for pax 14

9C\*12 cherry St/London/UK Address for CC if not as 9A

9E\*sales@videcom.com e-mail address for receipt sent by EZRE

9X2

delete CTC 2

\*R - display current PNR in AAA

\*ABC123 - display stored PNR

\*[1A/ABC123] - display PNR sent from another CRS/GDS

\*12 - display PNR from a list

\*C - display Tax charges for this PNR

\*F-1 - display fare calculation details for passenger 1

\*H - display PNR editing history

\*H/D - display PNR editing history without time information

\*I8U901/12AUG - display flight inventory history

\*T - display ticket information for this PNR

\*S - display payment information for this PNR

A01SEPLHRKIN - Availability

A01SEPLHR\$\$\$ - Availability to all cities from LHR

A01SEPLHRKIN-FLTIP:3,Y - Availability + lowest fare in currency of TIP in cabin Y for

 $A01SEPLHRKIN\text{-}FLTIP\text{:}3,Y\text{-}LHR*CDG - Availability + lowest fare sold in LHR} \\ and ticketed$ 

 $A01SEPLHRKIN\text{-}FLTIP\text{:}3,Y\text{-}LHR*CDG\text{=}S - Availability Option + lowest searching Single or R}$ 

A01SEPLHRKIN-FLTIP:3,Y-LHR\*CDG=S[OWPremium] - Availability Option + lowest searching

A01SEPLHRKIN-FFTIP:3,Y/YLOW - Availability in currency of TIP in cabin Y for 3 pax, s

AB - Reverse city pair from previous availability

AB2 - Reverse city pair from previous availability +2 days

BSIA1111ZZ/GS - Sine On

BSO - Sine Off

CBBS1234/01SEP - Checked PAX && Baggage Manifest

CTBS1234/01SEP - Ticketed PAX List

CMBS1234/01SEP - Checked PAX List

D2/3/12/ - Divide passengers 2,3,12 to new PNR

E - Store current PNR/changes and initialise AAA

E\*R - Store current PNR/changes and display/retain PNR in AAA

EMT\*R - Issue E Ticket for all MPD segments, retain PNR in AAA

EZA - Print ATB2 tickets for the PNR in the AAA

Page: 68 JAUL113405

#### 20. VRS PROMPT LIST

# **VRS Reservations System User Guide**

EZA2 - Print ATB2 tickets for pax 2 only

EZA2/5/7/ - Print ATB2 tickets for pax 2,5 & 7 only

EZL - Batch Lift all unlifted E Tickets in the PNR

EZT - Issue E Ticket for all pax all segments

EZT\*R - Issue E Ticket for all pax all segments, retain PNR in AAA

EZR - Print receipts for all pax in the PNR

EZR3 - Print receipts pax 3 only

EZRE - Send e-mail receipt to e-mail address in CTCE field

EZRE/EN - Send e-mail with optional language request

EZRC/SP - Counter Receipt with optional language request

EZRP/EN - Display Receipt in Browser

EZRD/EN - Print Receipt

EZRW/EN - Print Receipt with Windows Print Box

EZRP - Print receipts for all pax, Payment 'Pre-Paid'

EZRT - Print receipts for all pax, Payment 'Travel Agent'

EZ3 - Check passenger 3 from CT list and mark ticket as used

EZ3F-2/25 - Check passenger 3 (MFCI) with 2 bags, total checked weight 25

EZX3 - Offload passenger 3 and any baggage, revalidate ticket

EZX/BS 20000002401/01 - ReValidate/Offload MPD/Ticket

EZV\* - VOID/Cancel all tickets in the PNR

EMV\* - VOID/Cancel all MPD tickets in the PNR

EZV000 0000017923/02 - VOID/Cancel specific ticket coupon

FB

FD- Fare quote for airline in house use only.

FE - Display Endorsements applicable to current PNR

FE\*1 - Display Endorsements for fare quote line 1 of current PNR

FE245 - Display Endorsements applicable to Fare 245

FG - Fare Quote for all HK segs, best buy

FG/CDG - Quote in currency of city CDG, sale/ticketing - agent default

FG/CDG-LHR\*TIP - currency of city CDG, sale LHR, ticketing TIP

FG[LHRT,CDG:2,Y/14APR,05NOV] - including itinerary to quote in the form City + Class,Q

FG/CDG-LHR\*TIP[LHRT,CDG:2,Y/14APR] - subsequent dates of travel default to start of tr

FN - Display fare rules applicable to current PNR

FN\*1 - Display fare rules for fare quote line 1 of current PNR

FN245 - Display fare rules applicable to Fare 245

FP - Display Products

FQ - Fare Quote for all HK segments

#### 20. VRS PROMPT LIST

# **VRS Reservations System User Guide**

FQL - Fare Quote for all HK + HL segments

FQMGBP65.00 Y/32.50/32.50 - Manual Quote, include price for each segment

FS2 - Fare Store Line 2 of fare quote display

FS2-P - Store Line 2 following FG with itinerary

FSL - Fare Store quote by segment

FSM - Fare Store MPS segments

FV - Fare Quote including Private Fares

FX - Cancel Fare Quote

F/TOtouroperator

F/TItourID

I - Ignore current PNR/changes and initialise AAA

LCBS1234/01SEP - List Complete

LCBS1234/01SEPPZEISC - List filtered by city pair PZE-ISC

LCBS1234/01SEP-D - List including Dog Fax DOGL & DOGS

LCBS1234/01SEP-F - List with APFAX against lead PAX

LCBS1234/01SEP~ - Direct list to printer rather than screen

LFBS1234/01SEP - List FAX for a particular flight

LIBS1234/01SEP - List Inbound Connections

LPBS1234/01SEP - Generate PNL

LOBS1234/01SEP - List Outbound Connections

LSBS1234/01SEP - Display Seatplan

LTBS1234/01SEP - List with Tour details

LXBS1234/01SEP-J - List filtered by pax names starting with J

MC100.00-123456/4929784514214\*\*0995 - FOP credit card, - authorisation, /card No. \*\*ex

MK100.00/4929784514214\*\*0995 - CC auto verification & payment,

MK100.00/4929784514214\*\*0995:A Smith#1&123 - :Name #1 Switch Issue No

MK100.00/4929784514214\*\*0995&123 - &Card Security No. from rear of card RHS

M3M100.00 - FOP Cash GBP100 for pax 3

MI-SunTours01 - FOP Invoice followed by account reference

MM - FOP Cash Total Amount

M1M - FOP Cash Total Amount for pax 1

MP - FOP PPP for paper tickets Total Amount

MQ - FOP Cheque

MX3 - Cancel FOP line 3 from PNR, FOP line & cancellation retained in sales report

N12Q2 - Sell from availability 12 seats, class Q from line 2

N4Y2/L - Waitlist 2 economy seats from line 2

QCA - Queue status report

QEP/LHR/123 - Place PNR on Queue P/LHR/123

Page: 70 JAUL113405

#### 20. VRS PROMPT LIST

# **VRS Reservations System User Guide**

QEM/LHR/123 - Place Message on Queue M/LHR/123

QES/LHR/123 - Place Supervisor Queue S/LHR/123

Q/LHR/123 - Sine on to work Queue P/LHR/123 - E to move to next item

QM/LHR/123 - Sine on to work Queue M/LHR/123

QS/LHR/123 - Sine on to work Queue S/LHR/123

QRP/LHR/123 - Remove item from Queue P/LHR/123

QRM/LHR/123 - Remove item from Queue M/LHR/123

QRS/LHR/123 - Remove item from Queue S/LHR/123

OX - Sine Off Queue Activity

OBS017Y06SEPPZEISCNN1 - Sell Direct

RC-34891290832\*\*0202 - Refund Credit card, include card number and expiry

RI - Refund Invoice

R2S3/4/M25 - Refund 25 Cash, cancel ETKT for pax 2 segments 3 && 4

RQ - Refund Cheque

S\*Smith-12AUG - Search for passengers on flights after 12 AUG

S\*Smith/12AUG - Search for passengers on flights after 12 AUG

S\*Smith//TMr/12AUG - Search for passenger Smith/tmr on flights after 12 AUG

S\*Smith - Search for passengers on flights beginning with Smith

SLdelay - Search All PNR lines for the word 'delay' default starts 45 days before toda

SLdelay/12Aug2001 - Search All PNR lines for the word 'delay' after 12 aug 2001

SPSmith - Search all passengers beginning with Smith

ZM/Hello Everybody - broadcast an unsolicited message to all users

ZPLmyprinter - Assign List printer workstation to this session

ZPTmyprinter - Assign Ticket printer workstation to this session

ZRates - Update Exchange rates and CC details

ZRates/Fares - Update Exchange rates, CC details and fare taxes

ZUSER - display session information

\*

#### **Ticket Status Codes**

ETKT - Valid E Ticket

PTKT - Valid Paper ticket (electronic record)

ELFT - Invalid Lifted/used E Ticket

PLFT - Invalid Lifted/used Paper Ticket - collect coupon!

ESSS - Invalid Suspended, ETKT change requires additional payment

PSSS - Invalid Suspended, PTKT change requires additional payment

ELRX - Invalid Refunded & Cancelled, ETKT

PLRX - Invalid Refunded & Cancelled, PTKT

ETKU - Valid Upgraded, ETKT

PTKU - Valid Upgraded, PTKT

#### 20. VRS PROMPT LIST

# **VRS Reservations System User Guide**

ETKD - Valid Downgraded, ETKT

PTKD - Valid Downgraded, PTKT

### Form of Payment Status Codes

MMM - Cash FOP

CCC - Credit Card FOP

MMR - Cash Refund

CCX - Credit Card FOP cancellation

### **Day Offset Indicators**

0130\ -3 days

0130< -2 days

0130- -1 day

0130 same day

0130+ +1 day

0130> +2 days

0130/ +3 days

Symbols in availability indicate qty of days beyond the actual

flight start date. The dates shown are local

Symbols in the PNR itinerary indicate the difference between the

flight date shown and the dates of departure and arrival.

### Supported APFAX & GFAX

AVIH - SSR Animal in Hold

BBML - SSR Baby Meal

BLND - SSR Blind Passenger

BSCT - SSR

CHD - OSI

CHML - SSR

COUR - OSI

CTCA - OSI

CTCB - OSI

CTCH - OSI

CTCT - OSI

DAPO - OSI

DBML - SSR

DEAF - SSR

DBML - SSR

DEPO - OSI

DIPB - SSR

Page: 72 JAUL113405

#### 20. VRS PROMPT LIST

# **VRS Reservations System User Guide**

DOGL - SSR Large Dog

DOGS - SSR Small Dog

EXST - SSR

FOTV - SSR

FPML - SSR

FRAV - SSR

HNML - SSR

FRAV - SSR

INAD - OSI

**INCS - OSI** 

INF - OSI

KSML - SSR

MAAS - SSR

MEDA - SSR

**MOML - SSR** 

NSML - SSR

OTHS - OSI

PETC - SSR Pet in Cabin

**PSPT - SSR Passport** 

**RQST - SSR** 

SEMN - OSI

SPML - SSR

STCR - SSR

STF - SSR

TCP - SSR

TWOV - SSR

UMNR - SSR

VIP - OSI

VGML - SSR

WCHR - SSR

WCHS - SSR

WCHC - SSR

XDHC - SSR Deadhead Crew

FAX in PNR

GFXO - general fax OSI

GFXS - general fax SSR

AFXO - Airport fax OSI

AFXS - Airport fax SSR

AFXS-12 - Airport fax SSR relating to pax 12

### 20. VRS PROMPT LIST

# **VRS Reservations System User Guide**

AF01-12 - Airport fax SSR relating to pax 12, segment 1

Miscellaneous Charge Codes

CNCL - Cancellation Charge

XSBG - Excess baggage

XBAG - Excess baggage

XCH

Page: 74 JAUL113405